# J-web MySQL 登録サービス設定マニュアル

2018 年 4 月版

目次

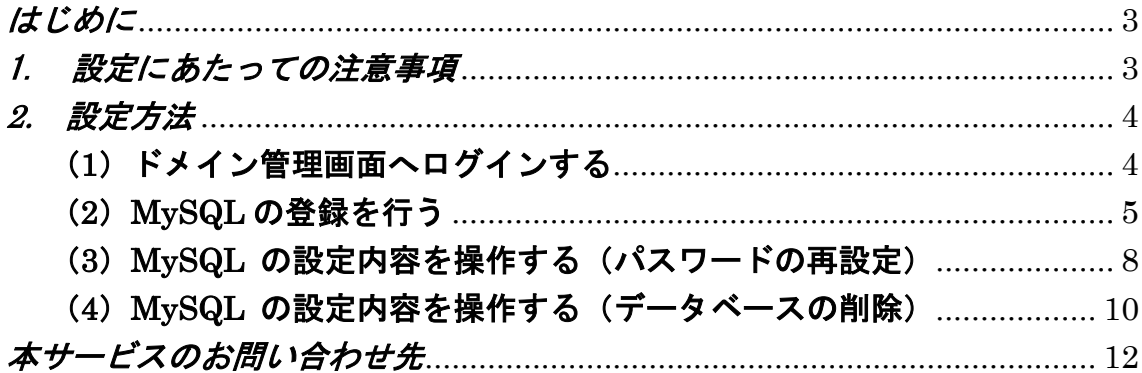

#### <span id="page-2-0"></span>はじめに

#### J-web MySQL 登録サービスの機能について

- ・同意事項に同意して頂いた場合にのみ、データベースの使用が可能となります。
- ・登録後、MySQL 登録情報を画面に表示させ、内容を閲覧することが可能です。
- ・登録後、MySQL 登録時に設定されたパスワードを再設定することが可能です。 ※(パスワードはサーバ側より自動的に設定されます)
- ・登録後、データベースが不要になった場合にデータベースを削除することが可能です。

#### <span id="page-2-1"></span>1. 設定にあたっての注意事項

- 本機能での登録・更新内容はメールにてお知らせする為、「連絡先設定」におい てメール受信担当者が設定されていない場合、MySQL の登録は行えません。連 絡先設定の有無をご確認の上、設定して頂きますようお願い致します。
- MySQL 登録情報については登録後画面にて閲覧可能ですが、パスワードについ ては画面表示されません。登録時(またはパスワード再設定時)に送信される 処理完了メールを大切に保存してください。
- MySQL のサーバには、J-web のサーバ以外から接続することはできません。 MySQL のサーバに接続する場合は、J-web サーバから接続していただきますよ うお願い申し上げます。
- パスワードの再設定を行う場合、現在ご使用中のパスワードは無効となります のでご注意ください。パスワード再設定を行った場合、以前ご使用いただいて いたデータベース内のデータは削除されてしまいます。十分にご注意ください ますようお願いいたします。
- データベースの削除を行った場合、中身のデータを含め一旦削除したデータを 復元することはできません。削除を行う場合は、事前にデータベースのバック アップを作成することをお勧め致します。

### <span id="page-3-0"></span>**2.** 設定方法

#### <span id="page-3-1"></span>(**1**)ドメイン管理画面へログインする

ドメイン管理画面(<https://admin.aiosl.com/>)へアクセスする

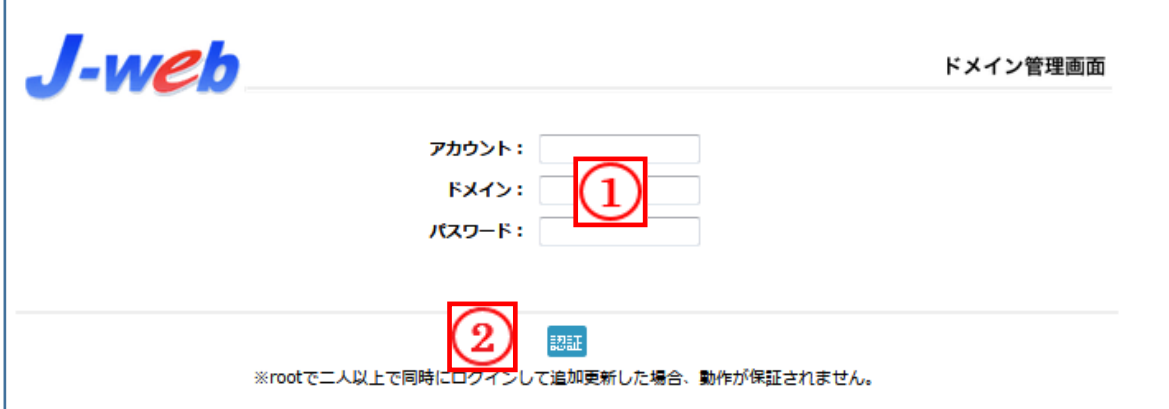

- ① 以下の必要事項を入力してください。
	- ・アカウント: root と半角小文字で入力
	- ・ドメイン : お客様ドメイン名 を半角小文字で入力(例:aiosl.com)
	- ・パスワード: 「J-web ご設定について」に記載されている 管理者パスワード を入力(大文字・小文字を判別いたします)
- ② 必要事項入力後 [認証] ボタンを押すと、管理者権限でログインできます。

※ 当社ホームページ ( http://corp.aiosl.jp/login/ ) からでもログイン可能です。

- ·弊社商品ポータルサイト (http://aiosl.com/) からでもログインが可能です。
- ・ドメインとはメールアドレスの@より後ろの部分のことです。
- ・管理者パスワードはご契約時にお送りしている「J-web ご設定について」に記入されています。
- ・ログインが出来ない場合は、入力内容に間違いがないかの確認をお願いします。
- ・本マニュアルに表示しているドメイン名は、表示例として実在しないものを使用しています。

## <span id="page-4-0"></span>(**2**)**MySQL** の登録を行う

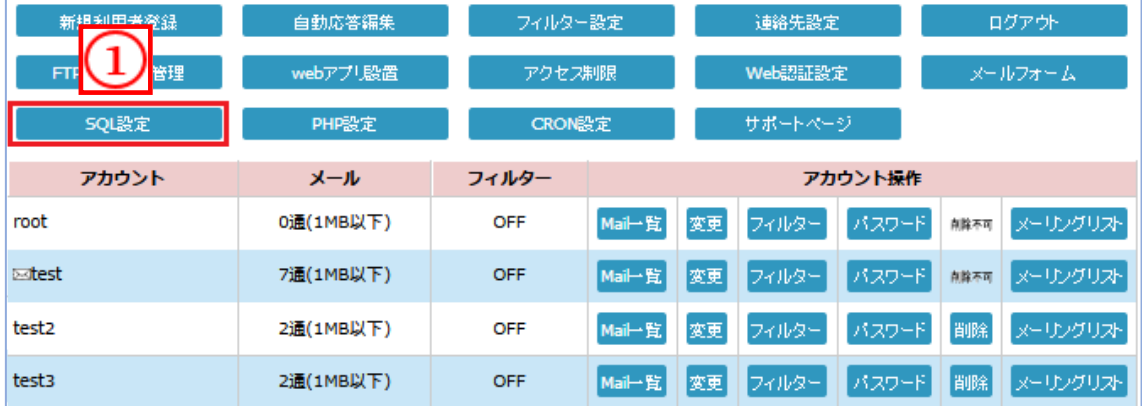

① MySQL(データベース)未登録の場合、 [SQL 設定] ボタンを押下すると、MySQL 登録 の画面が表示されます。

※補足※

- ・メール受信担当者が設定されていない場合、MySQL の設定は行えません。[連絡先設定]ボタ ンより、連絡先の設定を行ってください。
- ·既にデータベース登録済みの場合は、[SQL 設定] ボタンを押下後、本マニュアルの「2-(3) MySQL の設定内容を操作する」よりご参照ください。

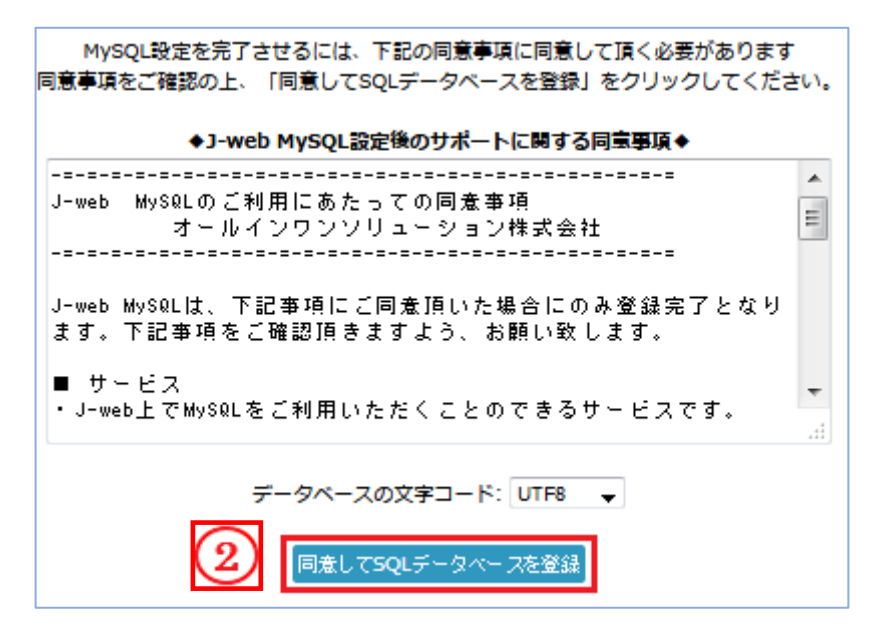

② MySQL のご利用にあたり同意事項に同意頂ける場合、「同意して SQL データベースを登 録」ボタンを押下するとデータベースの登録処理が行われ、下記登録結果情報が表示されま す。また、同様にメール受信担当者に登録結果情報がメールにて送信されます。

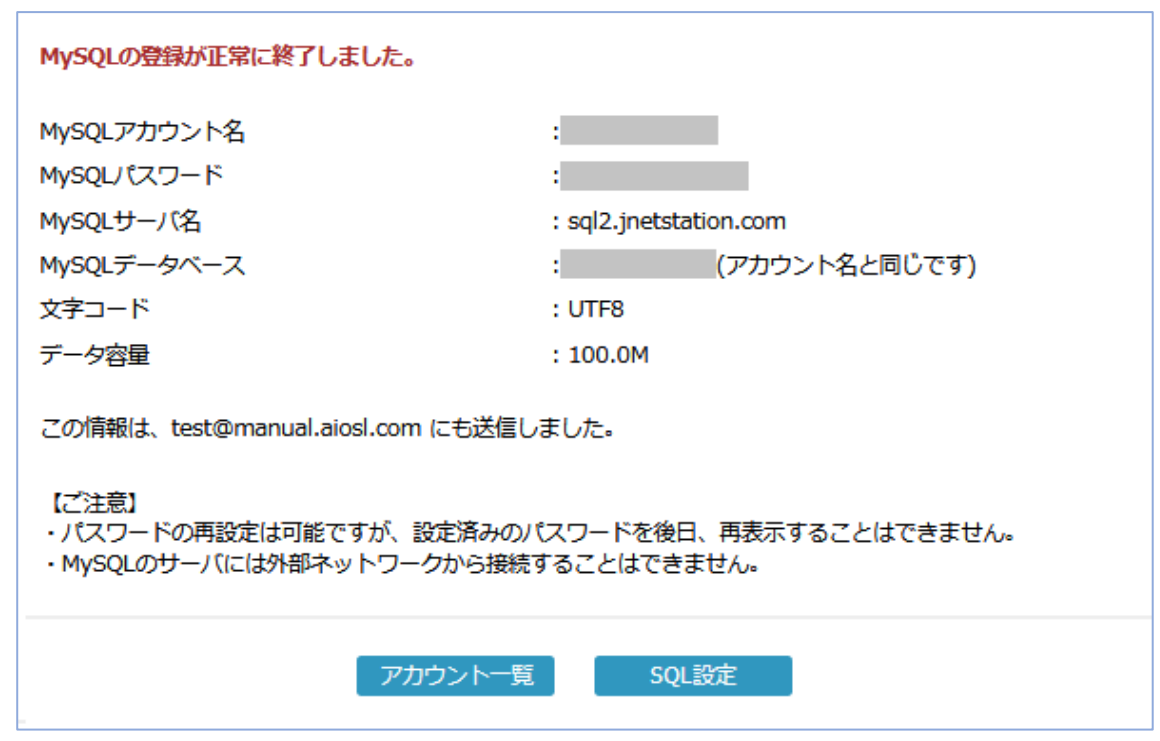

下記はメール受信担当者に送信された登録結果情報になります。

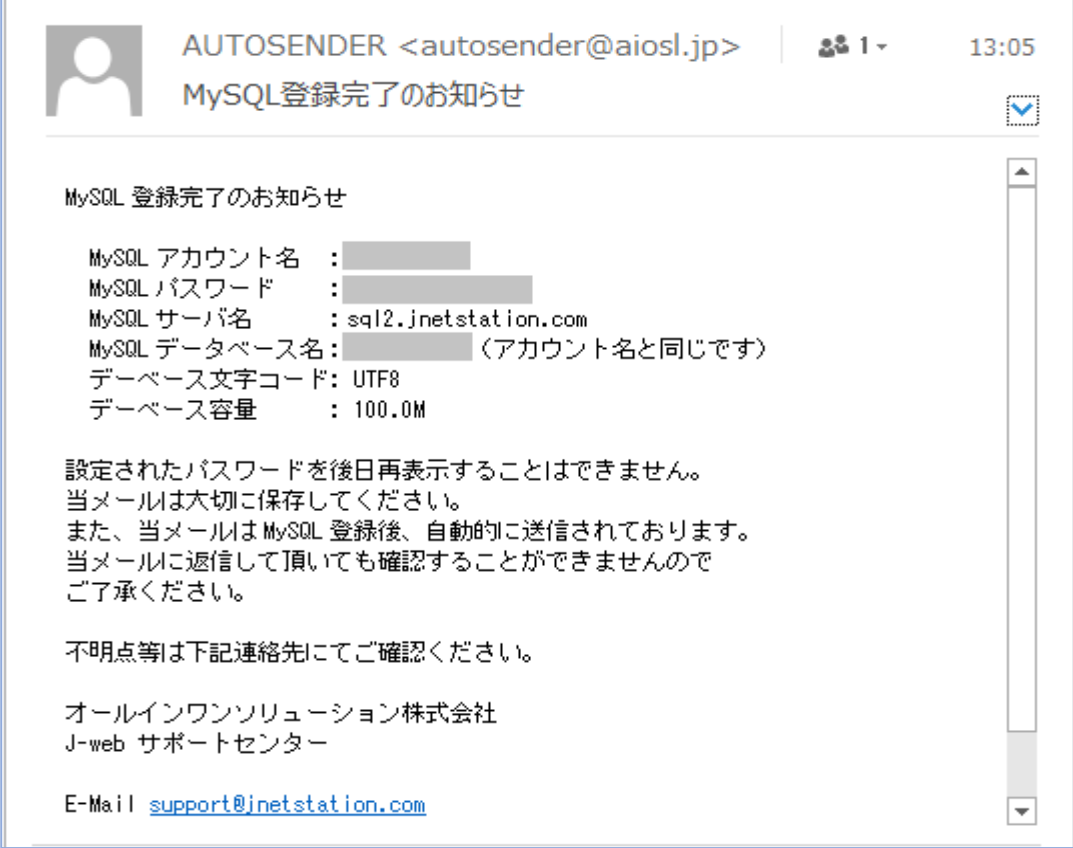

#### ※補足※

・登録時に表示されている MySQL パスワードは、後日画面上に再表示させることはできませ ん。登録時に受信されたメールは大切に保存してください。

## <span id="page-7-0"></span>(**3**)**MySQL** の設定内容を操作する(パスワードの再設定)

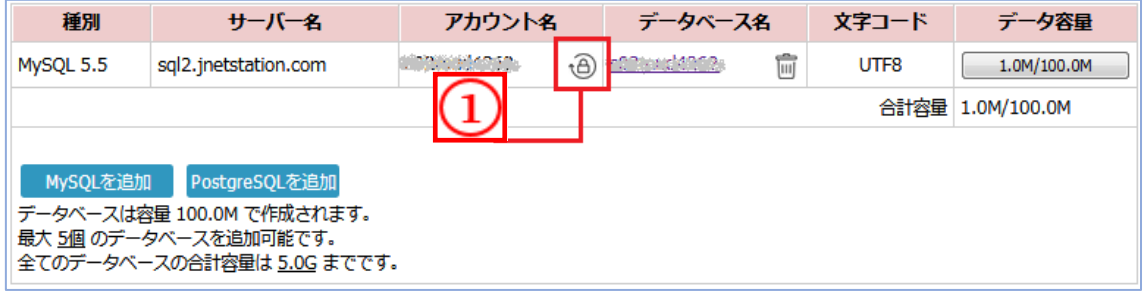

① 鍵マークボタンを押下するとパスワード再設定の意思確認を行う警告画面が表示されます。

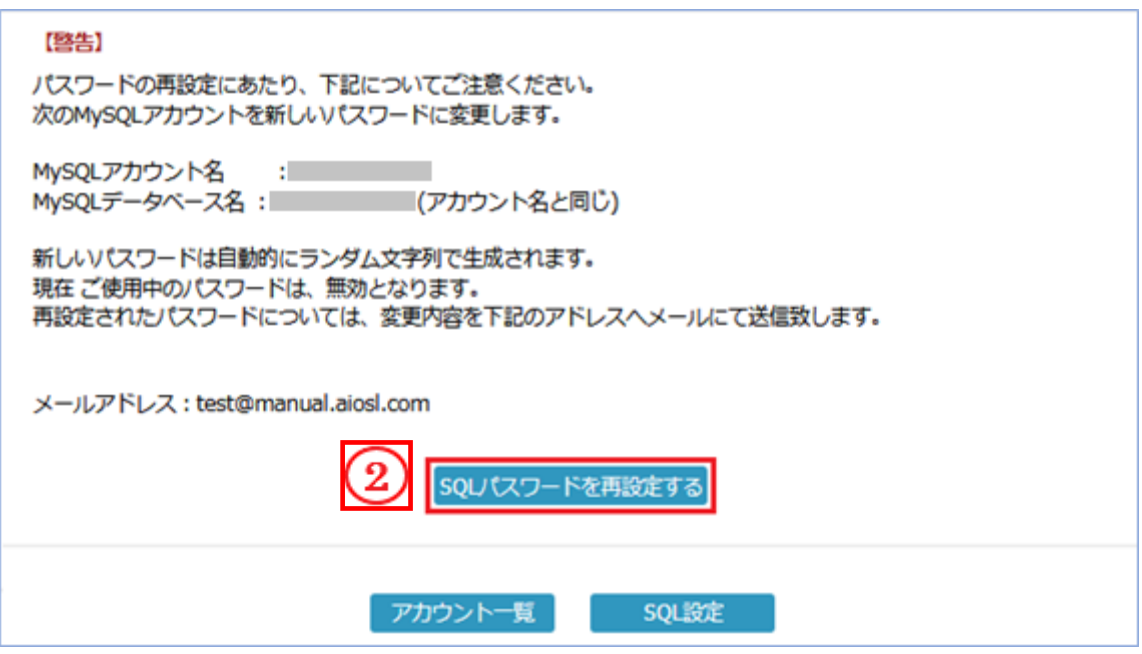

② 画面に表示されている警告文を確認の上、「SQL パスワードを再設定する」ボタンを押下す るとパスワードが SQL サーバ側より再設定され、設定内容がメール担当者宛へ送信され ます。また、同設定内容が画面にも表示されパスワード再設定処理終了となります。

#### ※補足※

・パスワード再設定を取り消したい場合は、「アカウント一覧」 ボタンをクリックすることで、ログイン 直後の画面へ戻ることができます。

下記は MySQL パスワード再設定完了画面です。

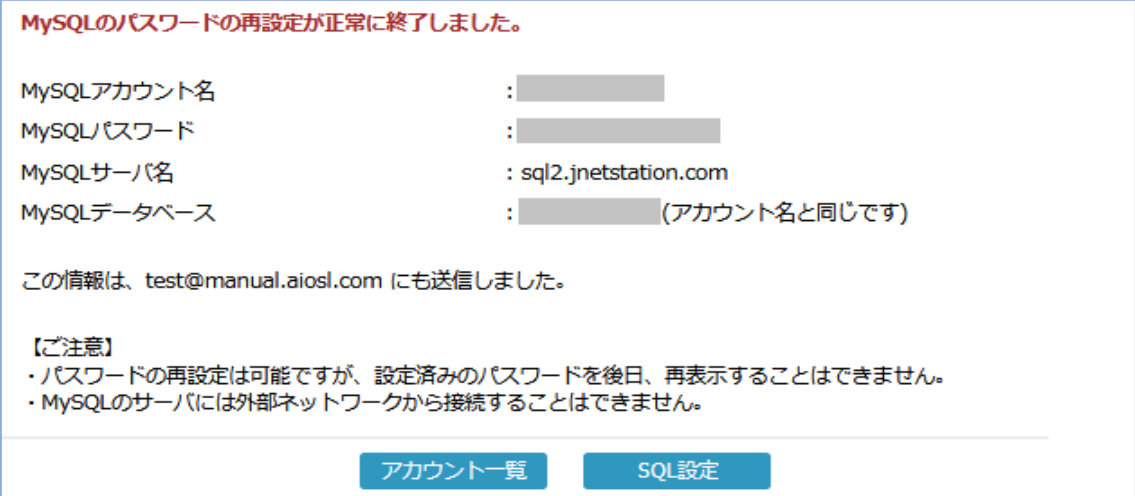

#### 下記はメール受信担当者に送信された MySQL パスワード再設定完了情報です。

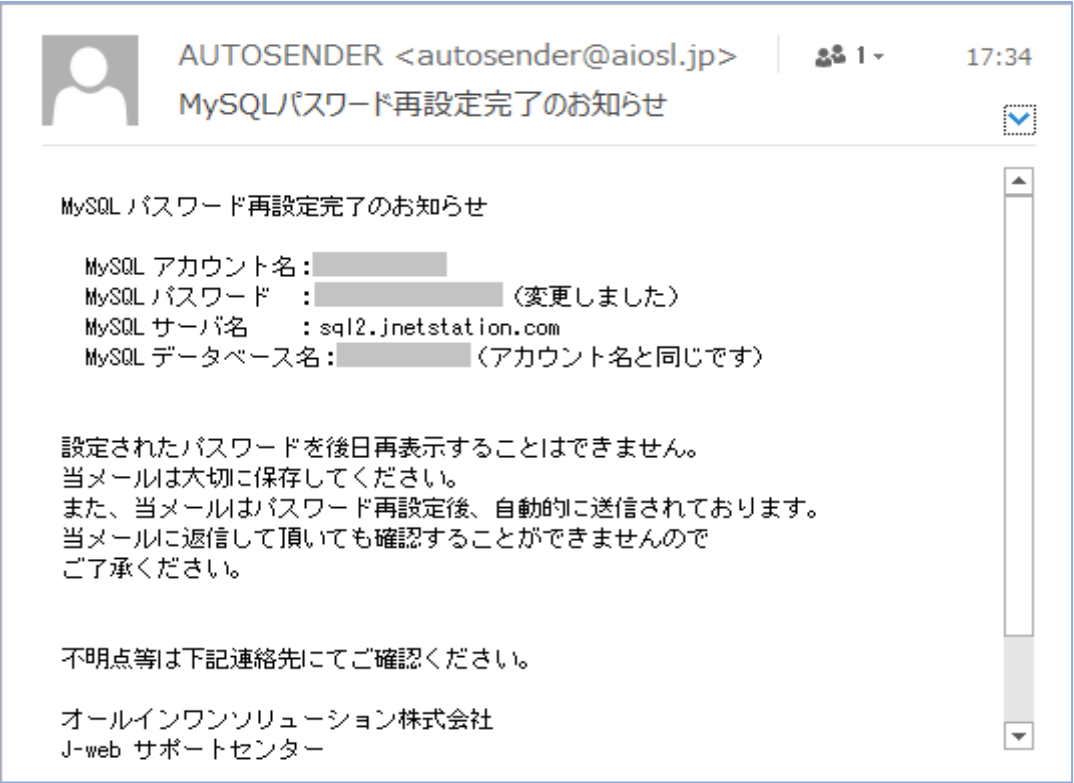

#### ※補足※

- ・変更前に使用されていた MySQL パスワードについては使用不可となります。
- ・変更された MySQL パスワードは、後日画面上に再表示させることはできません。登録時に 受信されたメールは大切に保存してください。

## <span id="page-9-0"></span>(**4**)**MySQL** の設定内容を操作する(データベースの削除)

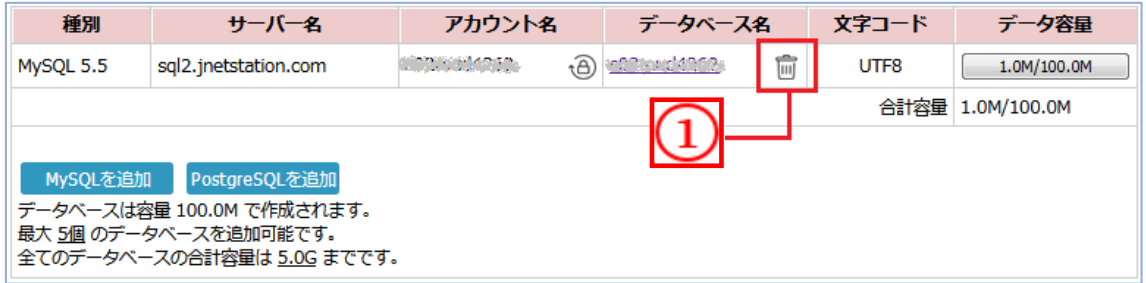

① ゴミ箱マークのボタンを押下すると、データベース削除の意思確認を行う警告画面が表示 されます。

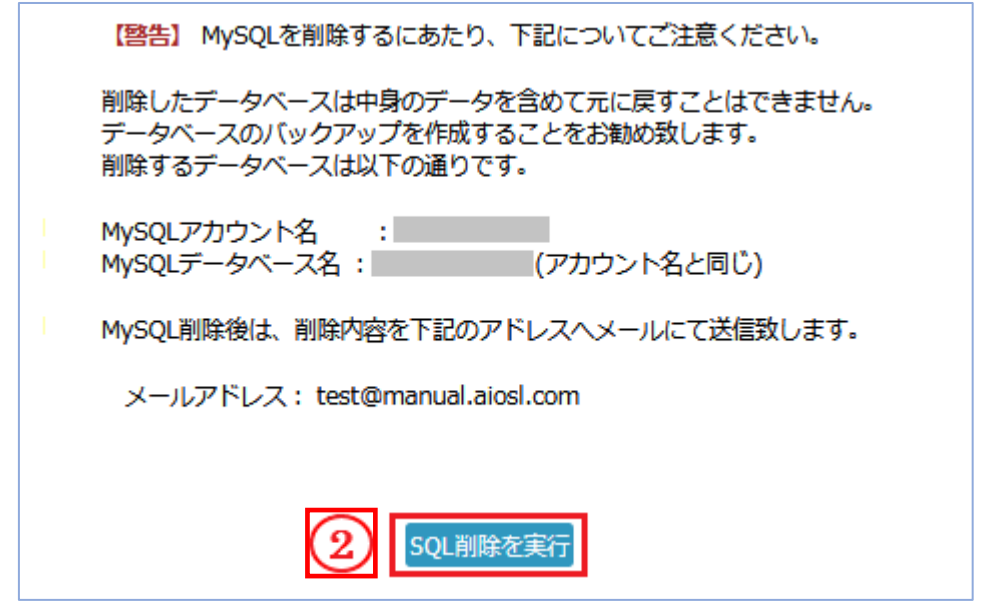

② 表示されている警告文を確認の上、「SQL 削除を実行」ボタンを押下すると SQL サーバ側 にてデータベースが削除され、削除内容がメール担当者宛へ送信されます。また、同内容が 画面にも表示され MySQL 削除処理終了となります。

※補足※

- ・データベースの削除を取り消したい場合は、[アカウント一覧] ボタンを押下することで TOP 画面へ戻ることが可能です。
- ・データベースを削除する場合、データベース内のデータも含め全て削除されますので、バック アップの作成をお勧め致します。

下記は MySQL データベース削除完了画面です。

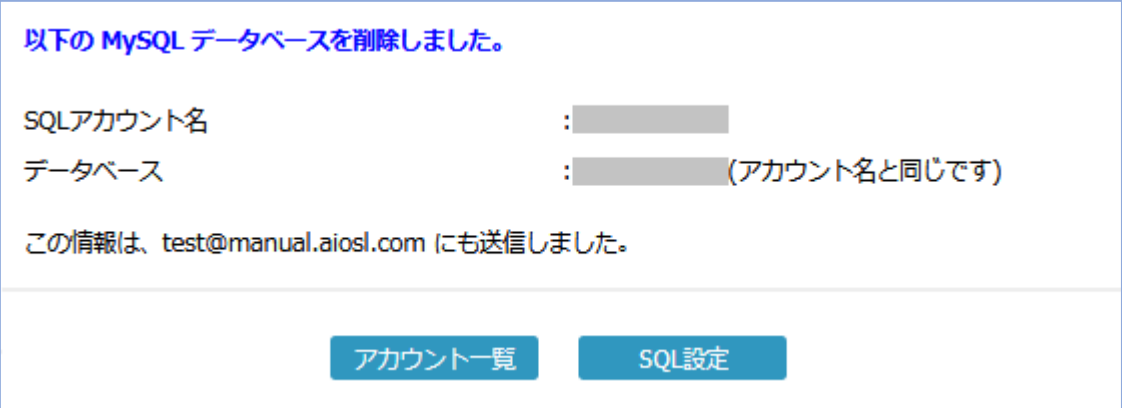

下記はメール担当者宛に送信された MySQL データベース削除完了情報です。

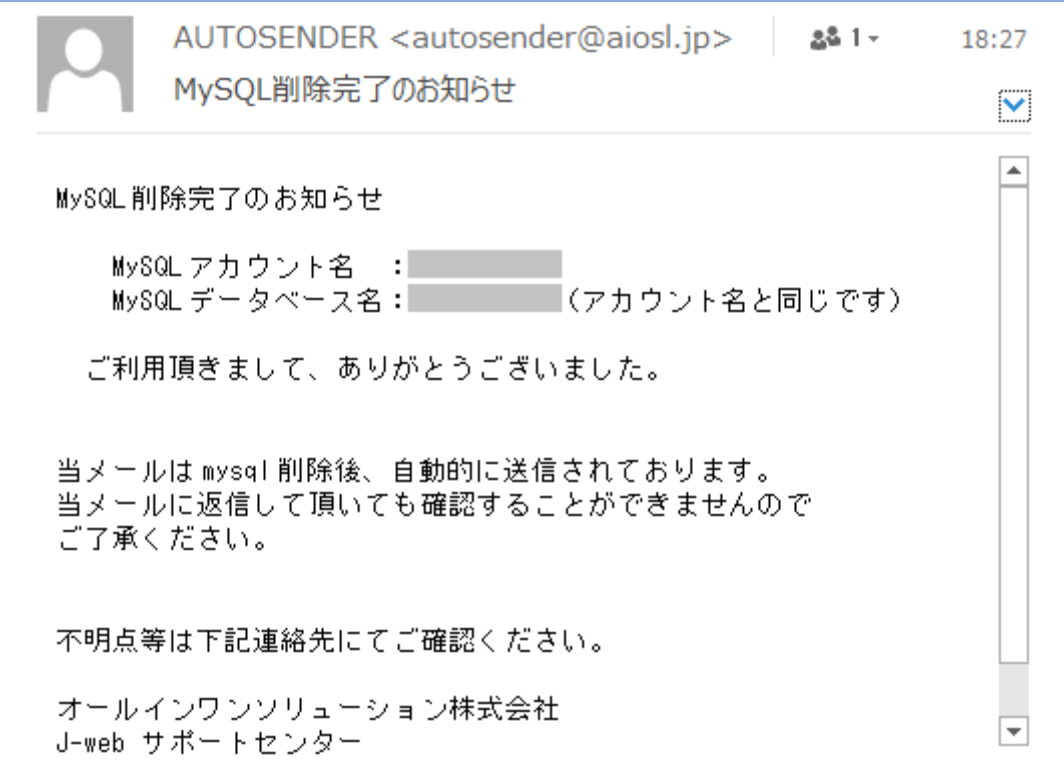

# <span id="page-11-0"></span>本サービスのお問い合わせ先

オールインワンソリューション株式会社 J-web サポートセンター

E-Mail: [support@jnetstation.com](mailto:support@jnetstation.com) TEL : 03-4231-8800 (電話受付:平日 10:00~18:00) FAX : 03-4355-1112